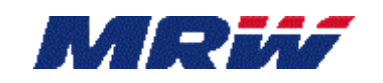

# **MODULO MRW OPENCART Guía de instalación, configuración y uso**

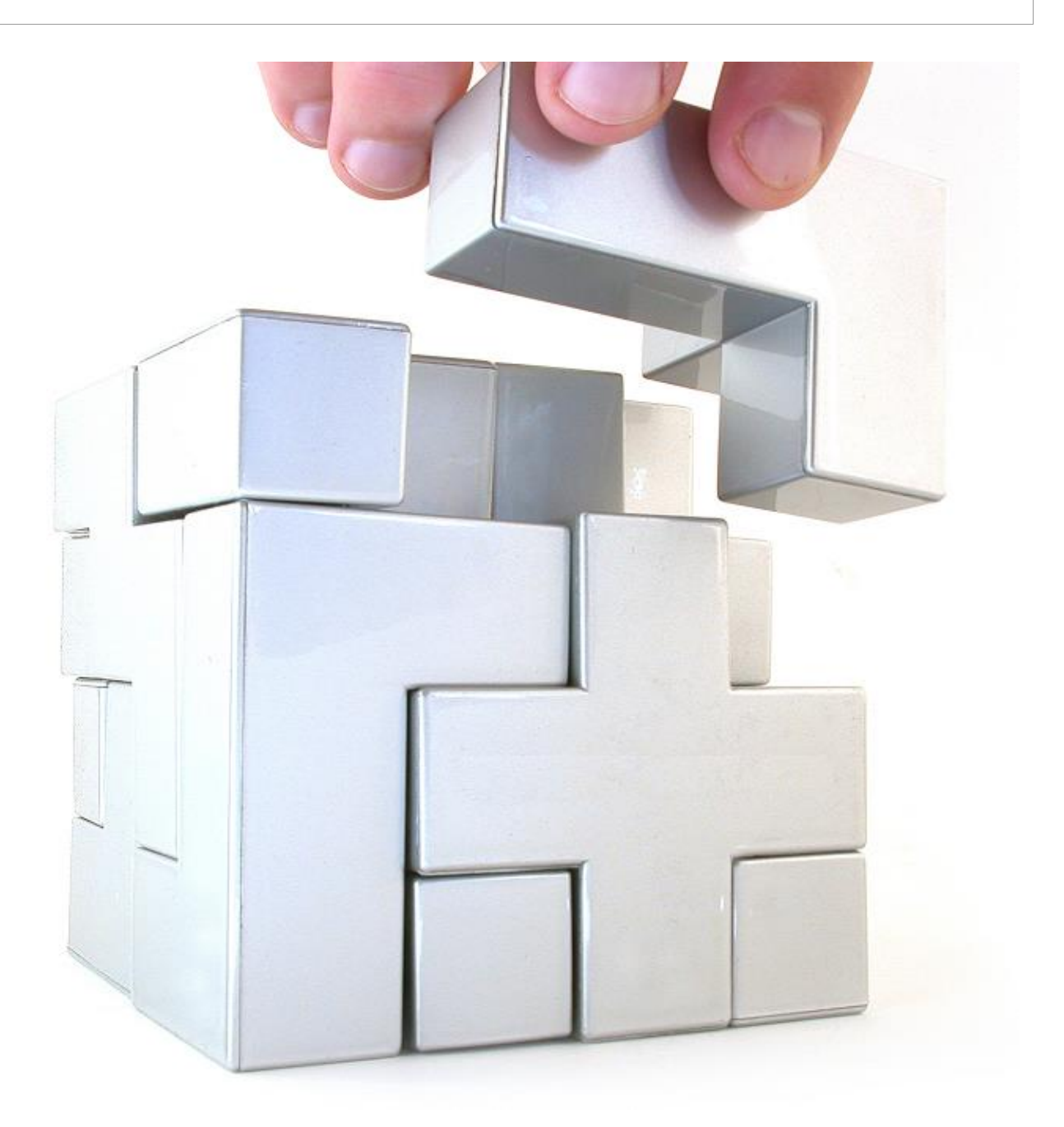

**MODULO MRW PARA OPENCART Guía de instalación y Uso**

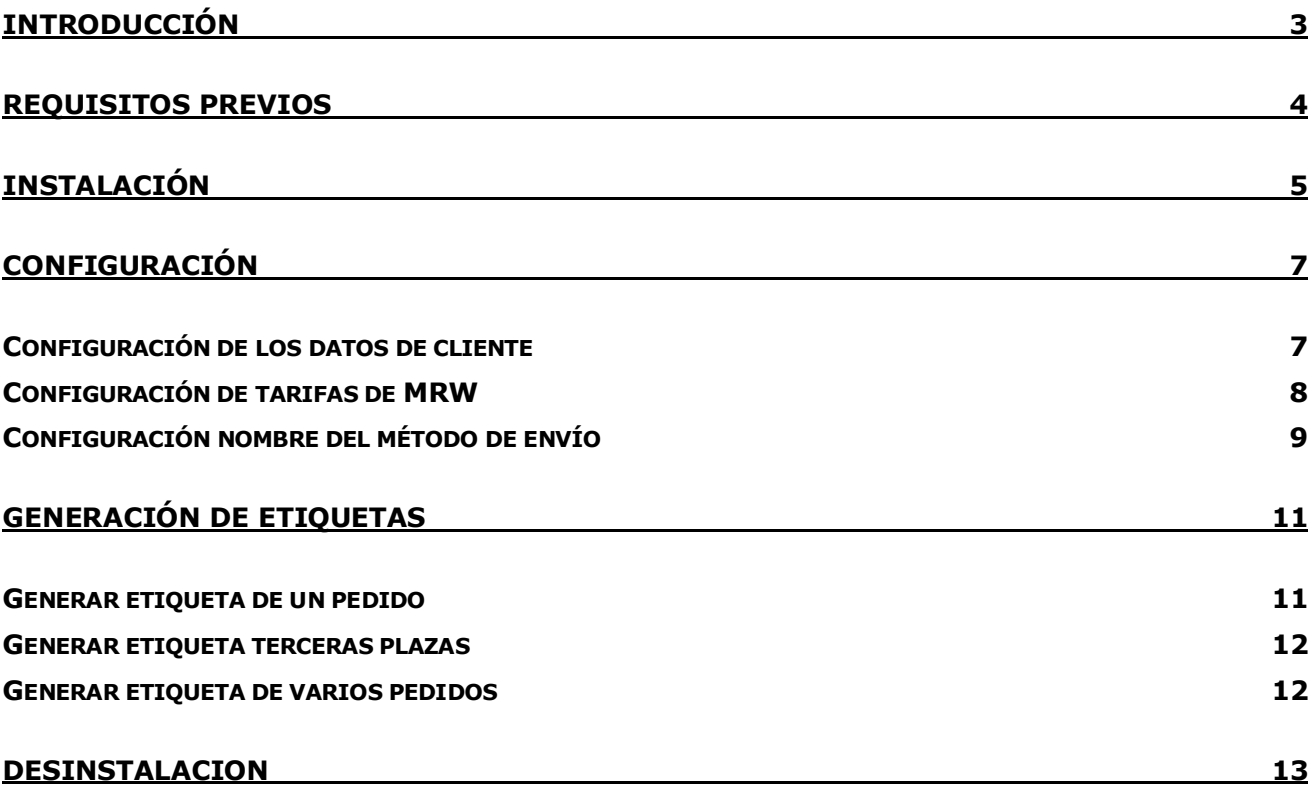

**Guía de instalación y Uso**

## <span id="page-2-0"></span>**INTRODUCCIÓN**

En este documento se describirá el proceso de instalación y configuración del módulo de MRW para Opencart (compatible con versiones 1.5 a 2.X).

**Guía de instalación y Uso**

### <span id="page-3-0"></span>**REQUISITOS PREVIOS**

Para poder utilizar el módulo es necesario que se hayan creado las cuentas de SAGEC (**S**ervicio **A**utomatizado de **G**estión de **E**nvíos de **C**lientes) necesarias, tanto en el entorno de pruebas (TEST / PRE) como en el de producción (PRO).

Estas cuentas solamente puede crearlas el departamento de Integración previa solicitud de la franquicia MRW que gestiona la zona donde está ubicado su negocio o almacén.

Para localizar la franquicia que le corresponde se debe acceder a la web de MRW [\(http://www.mrw.es\)](http://www.mrw.es/) e introducir el código postal en el formulario que encontrará en la zona de cabecera de la página.

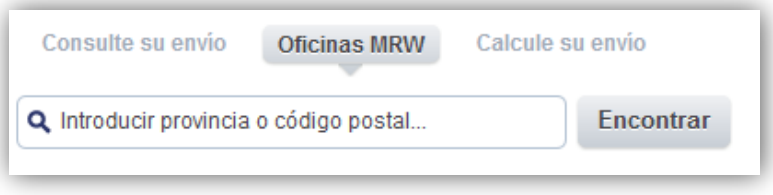

Para poder realizar la instalación del Módulo Oficial de Envíos MRW para OpenCart necesitará que el técnico que gestiona la integración proporcione los siguientes datos relativos a su cuenta de SAGEC para poder ser configurados en el módulo:

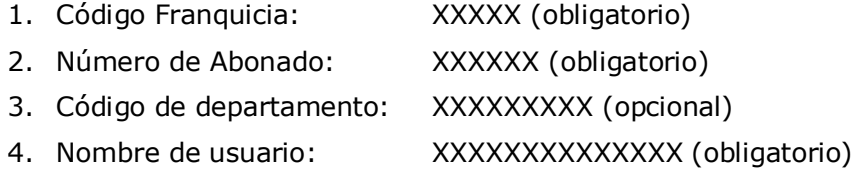

5. Contraseña: XXXXXXXXXXXXXX (obligatorio)

También será necesario disponer de una versión de **PHP 5.6** o superior en su servidor.

**Guía de instalación y Uso**

## <span id="page-4-0"></span>**INSTALACIÓN**

Para la instalación del módulo se debe acceder al instalador de extensiones y subir el módulo que ha recibido por parte de MRW.

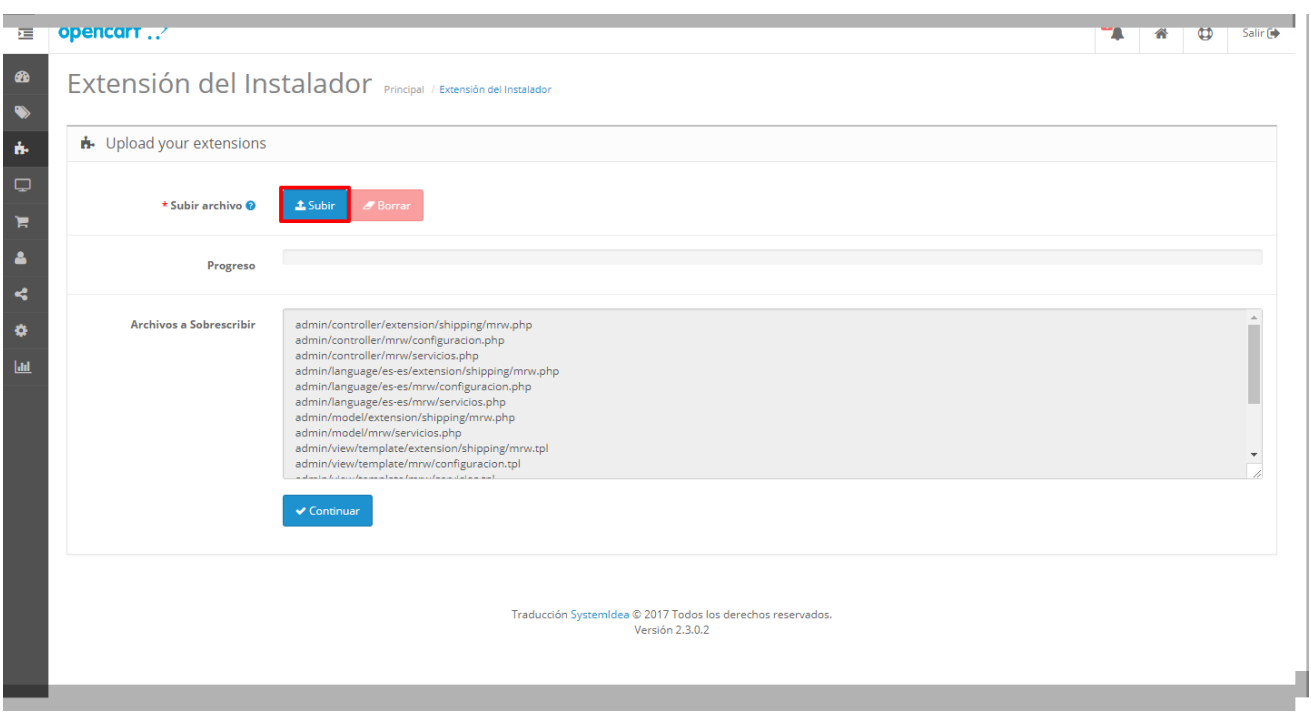

*Imagen 1: Instalación del módulo de MRW para Opencart*

Una vez instalado se debe actualizar la lista de modificaciones para que nos aparezca la extensión de MRW en la lista:

| 挂         | opencart $\therefore$                     |                                                                                                    |                 |                                                             |        |       | n | ⊕                                | Salir <sup>(+</sup> |
|-----------|-------------------------------------------|----------------------------------------------------------------------------------------------------|-----------------|-------------------------------------------------------------|--------|-------|---|----------------------------------|---------------------|
| $\bullet$ | Modificaciónes Principal / Modificaciónes |                                                                                                    |                 |                                                             |        |       |   |                                  |                     |
| $\bullet$ |                                           |                                                                                                    |                 |                                                             |        |       |   |                                  |                     |
| ň.        | > Extension Installer                     | abilite o se elimine una modificación hacer click en el Botón de Actualización para reconstruir la caché. |                 |                                                             |        |       |   |                                  | $\times$            |
| $\Box$    | $\triangleright$ Extensions               | nes                                                                                                    |                 |                                                             |        |       |   |                                  |                     |
| е         | > Modifications                           |                                                                                                    |                 |                                                             |        |       |   |                                  |                     |
| Δ         | > Configuracion MRW                       |                                                                                                    |                 |                                                             |        |       |   |                                  |                     |
| K         | > Servicios MRW                           | ción Y                                                                                                    | Autor           | Versión                                                     | Estado | Fecha |   | Acción                           |                     |
| $\bullet$ | $\triangleright$ Events                   |                                                                                                    |                 |                                                             |        |       |   | Mostrando 1 a 2 de 2 (1 Páginas) |                     |
| $ $ dd    |                                           |                                                                                                    |                 |                                                             |        |       |   |                                  |                     |
|           |                                           |                                                                                                    | Versión 2.3.0.2 | Traducción SystemIdea @ 2017 Todos los derechos reservados. |        |       |   |                                  |                     |

*Imagen 2: Actualizar lista de modificaciones*

Cuando acabe la actualización debería aparecer el módulo de MRW en la lista de modificaciones.

**Guía de instalación y Uso**

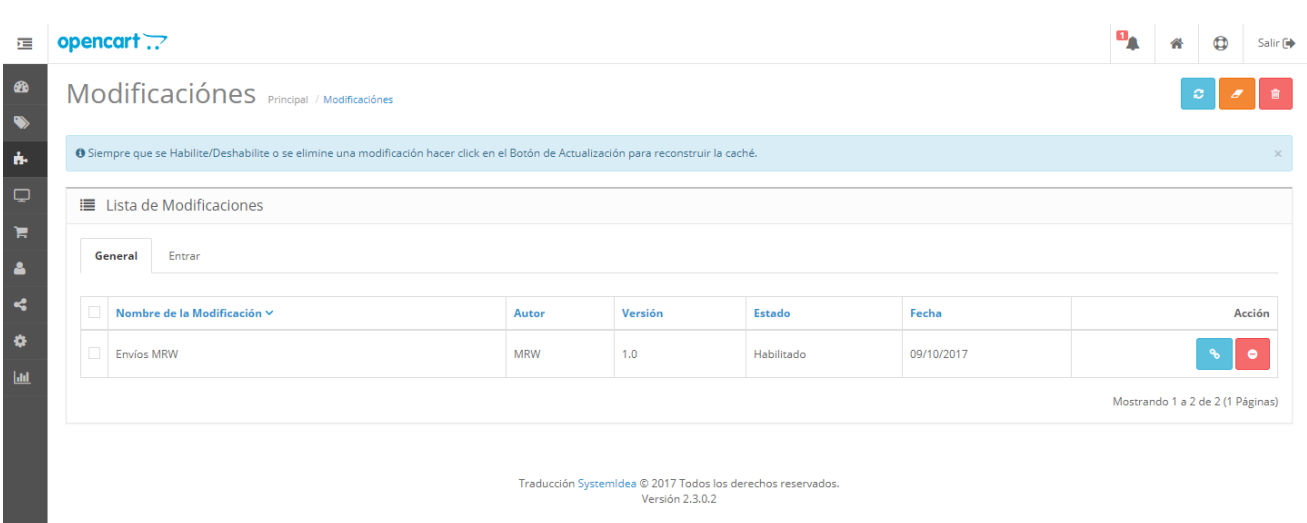

*Imagen 3: Extensión de MRW en la lista de modificaciones*

Es posible que tras la instalación se deba proporcionar permisos al usuario que estemos usando para acceder el módulo. Para ello marcaremos todas las opciones dentro de **Users -> User Group** para poder acceder y modificar el módulo.

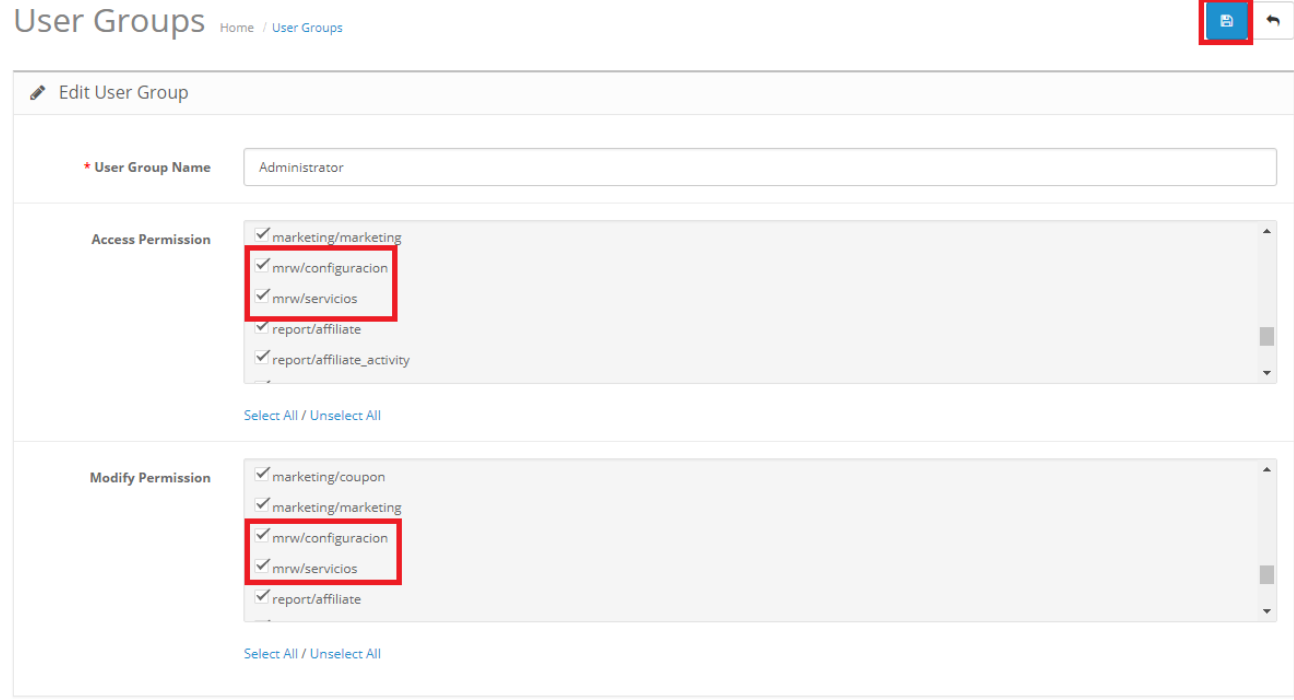

OpenCart © 2009-2017 All Rights Reserved. Version 2.3.0.2

**Guía de instalación y Uso**

## <span id="page-6-0"></span>**CONFIGURACIÓN**

#### <span id="page-6-1"></span>**Configuración de los datos de cliente**

Una vez instalado el módulo debe configurarlo con los datos que le ha proporcionado el equipo de integración de MRW. Para ello debe acceder a la pantalla **"***Configuración de MRW".*

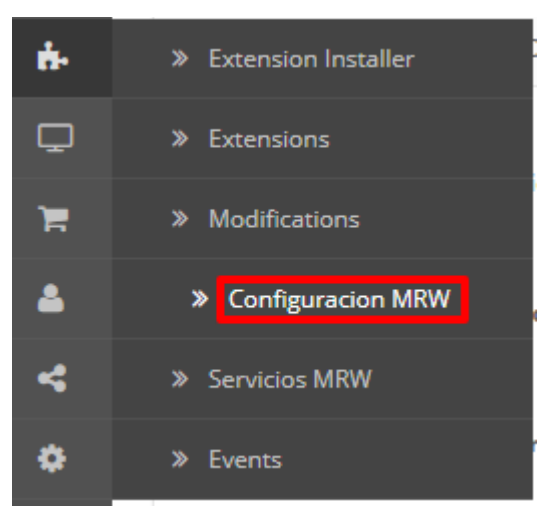

*Imagen 4: Configuración módulo de MRW*

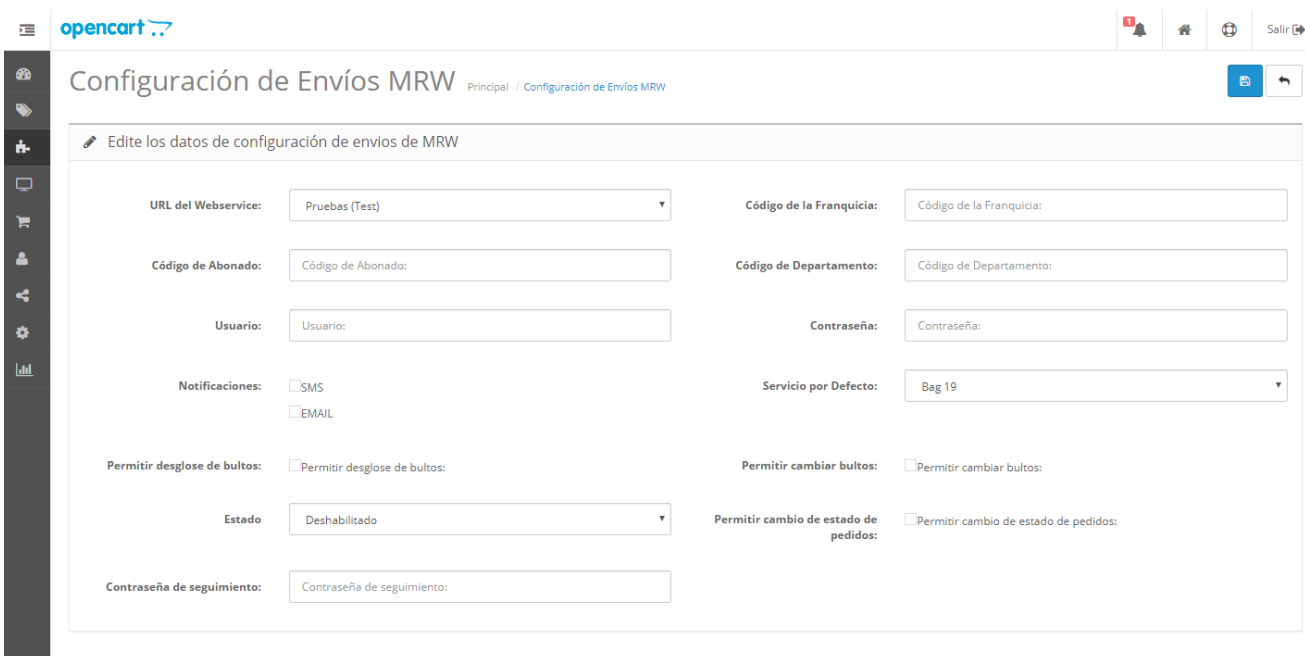

*Imagen 5: Pantalla de configuración del módulo de MRW*

Los datos a configurar son los siguientes:

**Guía de instalación y Uso**

- **URL del Webservice:** se mantendrá como entorno de pruebas hasta que se hayan pasado las pruebas de integración. Una vez terminado podrá pasar a entorno real para que los pedidos sean reales.
- **Código de Franquicia (obligatorio):** código de franquicia que le proporcionará el departamento de integración
- **Código de Abonado (obligatorio):** código de 6 dígitos que le proporcionará el departamento de integración
- **Código de departamento (opcional):** código del departamento que le proporcionará el departamento de integración. En caso de que no sea informado este campo se dejará vacío
- **Usuario (obligatorio):** nombre de usuario que le proporcionará el departamento de integración
- **Contraseña (obligatorio):** contraseña de usuario que le proporcionará el departamento de integración
- **Notificaciones:** medio por el que se informará a los clientes el preaviso de entrega SMS, EMAIL o ambos.
- **Servicio por defecto:** servicio que se utilizará por defecto para la solicitud de envíos.
- **Permitir desglose de bultos:** debe indicárselo la franquicia, por defecto debe estar habilitado.
- **Permitir cambiar bultos:** permite cambiar el número de bultos antes de solicitar el envío.
- **Estado:** debe estar habilitado para que el módulo pueda funcionar en su página.
- **Contraseña de seguimiento (opcional):** contraseña de seguimiento de envíos para detectar el estado del pedido y cambiar el estado del pedido si éste ha sido entregado.
- **Permitir cambio de estado del pedido:** si se activa se cambiará el estado del pedido cuando éste haya sido entregado. Sólo tendrá efecto si se ha introducido el campo opcional "Contraseña de seguimiento"

#### <span id="page-7-0"></span>**Configuración de tarifas de MRW**

Tras introducir sus datos de MRW en el módulo se deben configurar los servicios y tarifas que se cobrarán al cliente final para los servicios de MRW que tiene contratados. Para configurarlos se debe acceder a la extensión de MRW dentro de la lista de extensiones de OpenCart y editar la extensión de MRW pulsando sobre **módulos de envío (Shipping)** y seleccionando *"Envios MRW"*

| --                 |                           |               |                   |                                    |
|--------------------|---------------------------|---------------|-------------------|------------------------------------|
| $\dot{\mathbf{h}}$ | <b>n</b> - Extension List |               |                   |                                    |
| $\Box$             | Choose the extension type |               |                   |                                    |
| ж                  |                           |               |                   |                                    |
| $\blacktriangle$   | Shipping (13)             |               |                   | $\mathbf{v} = \mathbf{T}$ Filter   |
| $\prec$            |                           |               |                   |                                    |
| $\bullet$          | Shipping                  |               |                   |                                    |
| $ $ ald            | <b>Shipping Method</b>    | <b>Status</b> | <b>Sort Order</b> | Action                             |
|                    | Australia Post            | Desabilitado  |                   | $\bullet$                          |
|                    | Citylink                  | Desabilitado  |                   | $\bullet$                          |
|                    | Fedex                     | Desabilitado  |                   | $\bullet$                          |
|                    | Tarifa Plana              | Habilitado    | $\overline{1}$    | $\bullet$                          |
|                    | Envío Gratuito            | Habilitado    |                   | l o<br>$\mathcal{L}_{\mathcal{L}}$ |
|                    | Por Artículo              | Desabilitado  |                   | $\bullet$                          |
|                    | <b>Envios MRW</b>         | Habilitado    |                   |                                    |
|                    | Parcelforce 48            | Desabilitado  |                   |                                    |

*Imagen 6: Acceso a la edición de las tarifas de MRW*

**Guía de instalación y Uso**

Dentro de la pantalla de Edición de los datos de los servicios de MRW configuraremos según los servicios que queramos utilizar las tarifas de envío.

Se debe seleccionar para cada servicio que se desee utilizar la siguiente información:

- **Rangos:** rangos de peso para los cuales se aplicará una tarifa u otra.
- **Zona geográfica:** zona para la cual estará disponible esta tarifa. (se muestran las zonas configuradas en OpenCart)
- **Tarifa:** coste que tendrá el envío para ese rango.<br>• Impuestos: impuestos asociados a la tarifa.
- **Impuestos:** impuestos asociados a la tarifa.

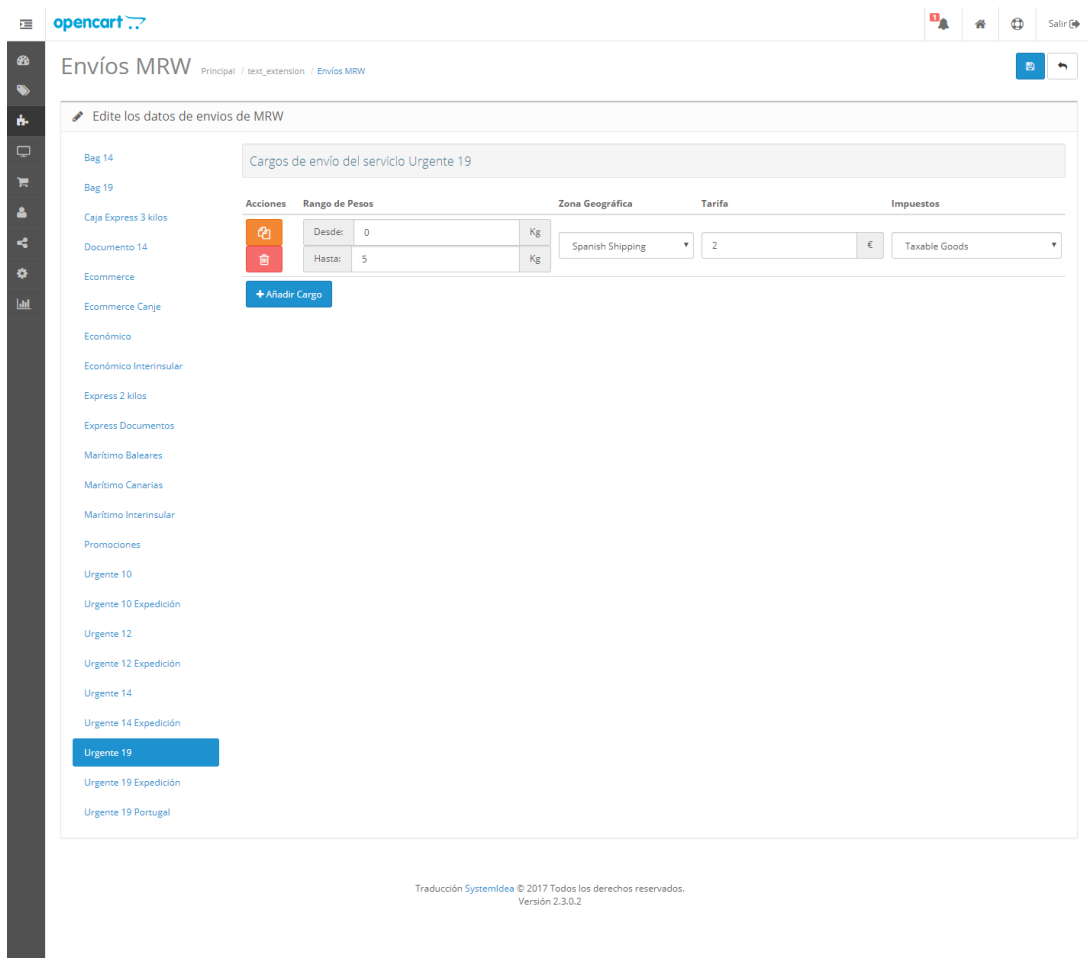

*Imagen 7: Configuración de rangos para servicios de MRW*

#### <span id="page-8-0"></span>**Configuración nombre del método de envío**

Si se desea personalizar el nombre del método de envío que se muestra a los clientes en el frontend de su página en el proceso de compra puede modificar el nombre de cada servicio en el apartado *Extensiones -> Servicios MRW*

**Guía de instalación y Uso**

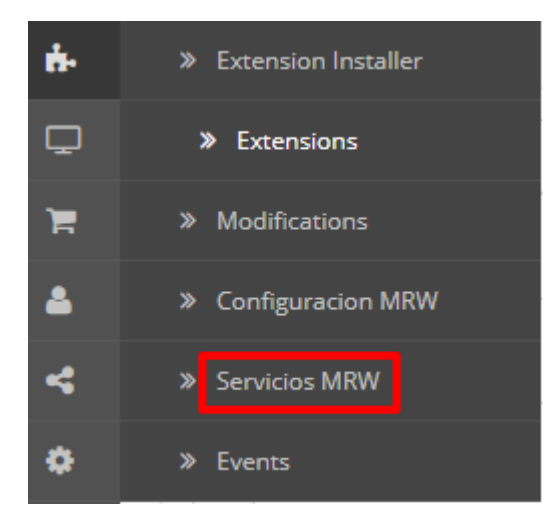

*Imagen 8: Acceso a la pantalla de servicios*

Una vez dentro de la pantalla de *Servicios MRW* deberá modificar el nombre (NUNCA EL CÓDIGO) del servicio que se mostrará en el frontend de la página. Para modificar el nombre se debe pulsar el botón *Editar* y modificar el nombre por el que se desee.

|        | Servicios MRW |                                    |  |                          |
|--------|---------------|------------------------------------|--|--------------------------|
| оl     | Código        | Servicio                           |  |                          |
| $\Box$ | 0230          | Bag 19                             |  |                          |
|        | 0235          | Bag 19                             |  |                          |
| П      | 0480          | Caja Express 3 kilos               |  | Σ                        |
|        | 0490          | Documento 14                       |  | Σ                        |
|        | 0800          | Ecommerce                          |  | $\epsilon$               |
| п      | 0810          | Ecommerce Canje                    |  | $\lambda$                |
|        | 0300          | Económico                          |  | z                        |
| п      | 0350          | Económico Interinsular             |  | $\epsilon$               |
|        | 0450          | Express 2 kilos                    |  | $\epsilon$               |
|        | 0400          | <b>Express Documentos</b>          |  | $\epsilon$               |
|        | 0370          | Marítimo Baleares                  |  | ź                        |
|        | 0385          | Marítimo Canarias                  |  | ×                        |
|        | 0390          | Marítimo Interinsular              |  | $\overline{\phantom{0}}$ |
|        | 0010          | Promociones                        |  | $\overline{\phantom{0}}$ |
|        | 0000          | Urgente 10                         |  | $\epsilon$               |
|        | 0015          | Urgente 10 Expedición              |  | $\epsilon$               |
|        | 0100          | Urgente 12                         |  | $\epsilon$               |
| ō      | 0105          | Urgente 12 Expedición              |  | ź                        |
| о      | 0110          | Urgente 14                         |  | $\epsilon$               |
| α      | 0115          | Urgente 14 Expedición              |  | z,                       |
|        | 0200          | Urgente 19                         |  |                          |
|        | 0205          | Urgente 19 Expedición              |  |                          |
|        | 0220          | Urgente 19 Portugal                |  |                          |
|        |               | Mostrando 1 a 23 de 23 (1 Páginas) |  |                          |

*Imagen 9: Pantalla de servicios MRW*

**Guía de instalación y Uso**

# <span id="page-10-0"></span>**GENERACIÓN DE ETIQUETAS**

Para poder generar etiquetas el pedido ha debido realizarse seleccionando el método de envío de MRW. El módulo tomará los datos del pedido y se conectará con el sistema de MRW para generar la etiqueta.

#### <span id="page-10-1"></span>**Generar etiqueta de un pedido**

Para generar la etiqueta de un pedido en particular se deberá ir a la pantalla del pedido y pulsar sobre el botón de generar etiqueta:

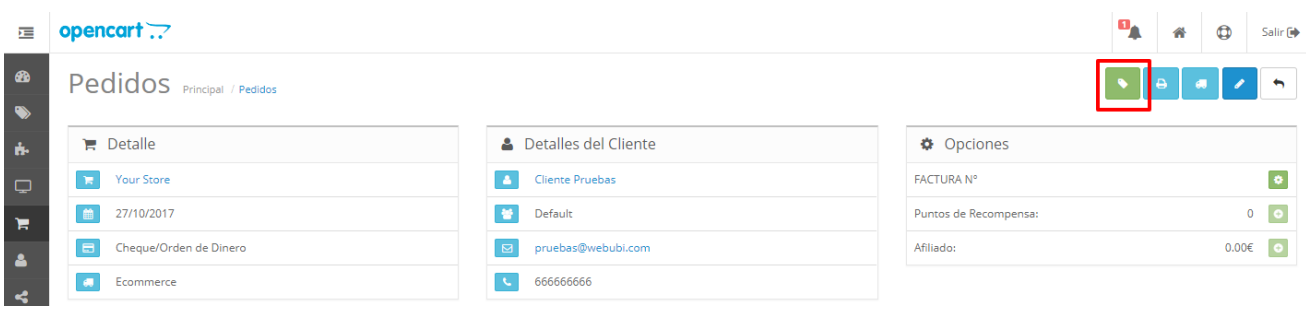

*Imagen 10: Botón para generar etiqueta de un pedido*

Una vez generada la etiqueta puedes descargarla desde el botón "Imprimir Etiqueta".

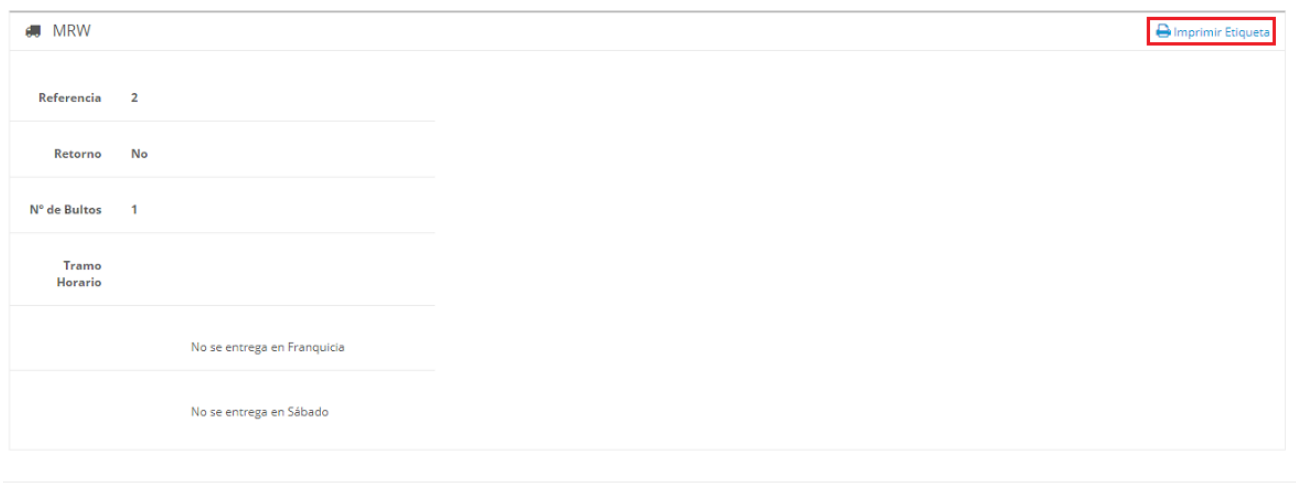

*Imagen 11: Imprimir etiqueta*

**Guía de instalación y Uso**

#### <span id="page-11-0"></span>**Generar etiqueta terceras plazas**

Para generar una etiqueta 3ª plazas/Marketplace tan solo se debe cambiar la dirección de recogida antes de lanzar la etiqueta pulsando sobre el botón "Cambiar dirección de entrega" e indicando la dirección deseada:

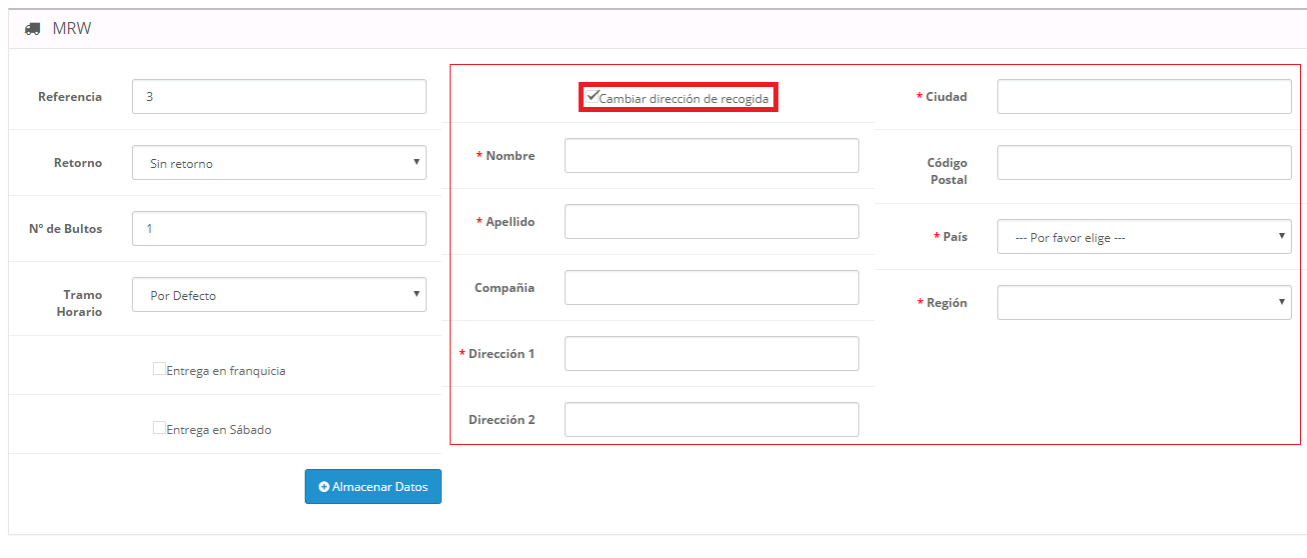

*Imagen 12: Generar terceras plazas / Marketplace*

#### <span id="page-11-1"></span>**Generar etiqueta de varios pedidos**

Para generar la etiqueta de varios pedidos se deberán seleccionar los pedidos deseados dentro de la pantalla de pedidos y pulsar sobre el botón de generación de etiqueta:

| 挂                      |                             |                           | opencart ??                     |                        |         |                          |                                  |                            |                           |                                 |            |                     | Salir <sup>(+</sup> |  |
|------------------------|-----------------------------|---------------------------|---------------------------------|------------------------|---------|--------------------------|----------------------------------|----------------------------|---------------------------|---------------------------------|------------|---------------------|---------------------|--|
| $\bullet$<br>$\bullet$ |                             |                           | Pedidos Principal / Pedidos     |                        |         |                          |                                  |                            |                           |                                 |            |                     | e                   |  |
| $\dot{\mathbf{h}}$     |                             | <b>■</b> Lista de Pedidos |                                 |                        |         |                          |                                  |                            |                           |                                 |            |                     |                     |  |
| $\Box$                 |                             |                           |                                 |                        |         |                          |                                  |                            |                           |                                 |            |                     |                     |  |
| н<br>$\blacktriangle$  |                             |                           | <b>Pedidos ID</b><br>Pedidos ID |                        |         | <b>Estado del Pedido</b> |                                  |                            | $\boldsymbol{\mathrm{v}}$ | <b>Fecha Alta</b><br>Fecha Alta |            |                     | ₩                   |  |
| $\blacktriangleleft$   |                             | <b>Cliente</b>            |                                 |                        |         | <b>TOTAL:</b>            |                                  |                            | Fecha de Modificación     |                                 |            |                     |                     |  |
| ۰                      |                             | Cliente                   |                                 |                        |         | <b>TOTAL:</b>            |                                  |                            |                           | ₩<br>Fecha de Modificación      |            |                     |                     |  |
| Ш                      |                             |                           |                                 |                        |         |                          |                                  |                            |                           |                                 | $T$ Filtro |                     |                     |  |
|                        |                             |                           |                                 |                        |         |                          |                                  |                            |                           |                                 |            |                     |                     |  |
|                        |                             |                           | Pedidos ID $\sim$ Cliente       |                        | Estado  |                          |                                  | <b>TOTALES:</b> Fecha Alta |                           | Fecha de Modificación           |            |                     | Acción              |  |
|                        |                             |                           | 27                              | <b>Cliente Pruebas</b> | Pending |                          |                                  | 1,002.00€ 27/10/2017       | 27/10/2017                |                                 |            | $\bullet$           |                     |  |
|                        |                             | v                         |                                 | 26 Cliente Pruebas     | Pending |                          |                                  | 1,020,00€ 27/10/2017       | 27/10/2017                |                                 | $\bullet$  |                     |                     |  |
|                        |                             | $\checkmark$              |                                 | 25 Pablo Pruebas       | Pending |                          | 1.020.00€ 10/10/2017             |                            | 10/10/2017                |                                 |            | $\bullet$           |                     |  |
|                        |                             |                           |                                 | 24 Pablo Pruebas       | Pending |                          |                                  | 1,020,00€ 10/10/2017       | 10/10/2017                |                                 |            | $\bullet$ $\bullet$ |                     |  |
|                        | 23 Pablo Pruebas<br>Pending |                           |                                 |                        |         |                          | 222.00€ 09/10/2017<br>09/10/2017 |                            |                           |                                 |            |                     |                     |  |

*Imagen 13: Generación de etiquetas de forma masiva*

**Guía de instalación y Uso**

Una vez generadas las etiquetas de forma masiva, si todo ha ido bien, se podrán descargar desde el botón: "Ver etiquetas". En caso contrario se mostrará el motivo por el que ha fallado la generación (posiblemente porque falte algún dato necesario en el envío).

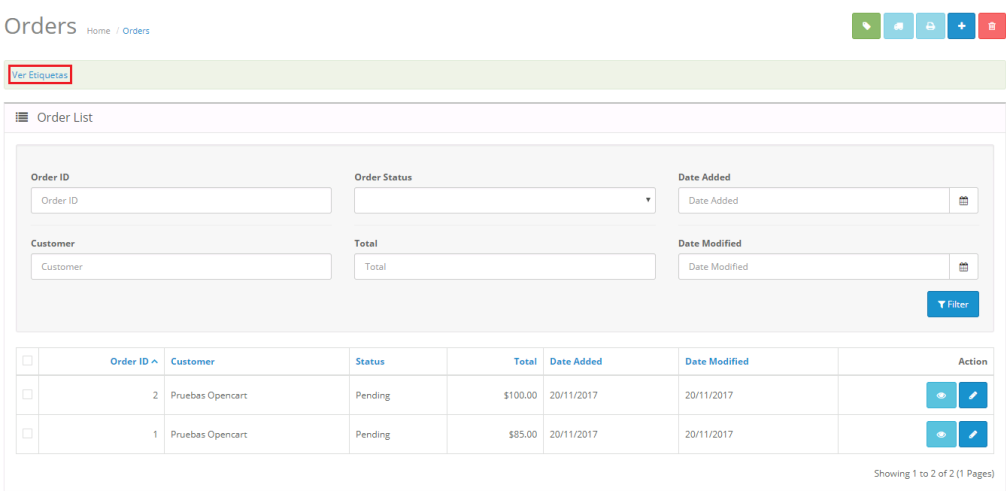

*Imagen 14: Descarga masiva de etiquetas*

### <span id="page-12-0"></span>**DESINSTALACION**

Para la desinstalación del módulo tan solo debe acceder a la pestaña de *Extensiones* y en apartado de métodos de envío (Shipping) seleccionar el módulo *Envíos MRW* y pulsar sobre el botón *Desinstalar.*